# EPSON°STYLUS. PRO 9000

Farbtintenstrahldrucker

Alle Rechte vorbehalten. Kein Teil dieses Handbuchs darf in irgendeiner Form (Druck, Fotokopie, Mikrofilm oder ein anderes Verfahren) ohne die schriftliche Genehmigung der EPSON Deutschland GmbH reproduziert oder unter Verwendung elektronischer Systeme verarbeitet, vervielfältigt oder verbreitet werden. Die darin enthaltenen Informationen gelten nur für diesen EPSON-Drucker. EPSON trägt keine Verantwortung, falls diese Informationen für andere Drucker verwendet werden.

Weder die EPSON Deutschland GmbH noch die Seiko EPSON Corporation haften für Schäden infolge von Unfällen oder Fehlgebrauch, Reparaturen und Abänderungen, die von dritter nicht autorisierter Seite vorgenommen wurden. Dieses Handbuch wurde mit großer Sorgfalt erstellt. Eine Haftung für leicht fahrlässige Fehler, z.B. Druckfehler, ist jedoch ausgeschlossen.

EPSON haftet nicht für Schäden oder Störungen durch Einsatz von optionalem Zubehör oder Verbrauchsmaterial, wenn dieses nicht ein original EPSON-Produkt ist, oder eine ausdrückliche Zulassung der Seiko EPSON Corporation als "EPSON Approved Product" hat.

EPSON haftet ebenfalls nicht für Schäden durch elektromagnetische Störfelder, die bei der Verwendung von Schnittstellenkabeln entstehen können, wenn es sich bei diesen nicht um ausdrücklich von der EPSON Corporation als "EPSON Approved Product" zugelassene Produkte handelt.

EPSON ist ein eingetragenes Warenzeichen, und ESC/P-Raster sowie EPSON STYLUS sind Warenzeichen der SEIKO EPSON Corporation.

Microsoft und Windows sind eingetragene Warenzeichen der Microsoft Corporation.

*Hinweis: Alle im Handbuch genannten Markennamen sind Warenzeichen der jeweiligen Firmen und werden von EPSON als solche anerkannt.*

Copyright © 1999 by EPSON Deutschland GmbH, Düsseldorf

Einführungshandbuch

# <span id="page-1-0"></span>**Konformitätserklärung**

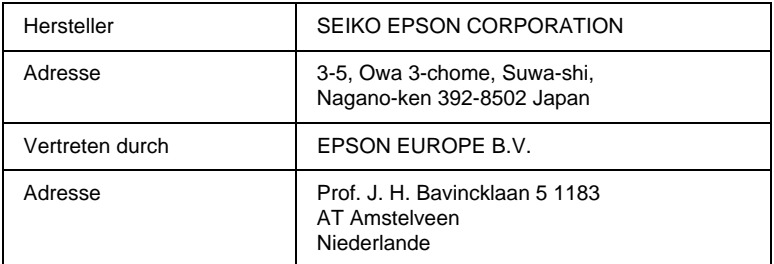

erklärt, daß das Gerät/Produkt:

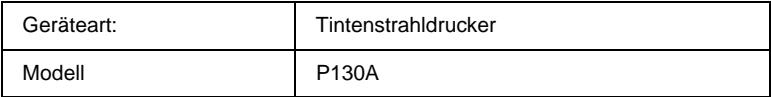

mit den folgenden Richtlinien und Normen übereinstimmt:

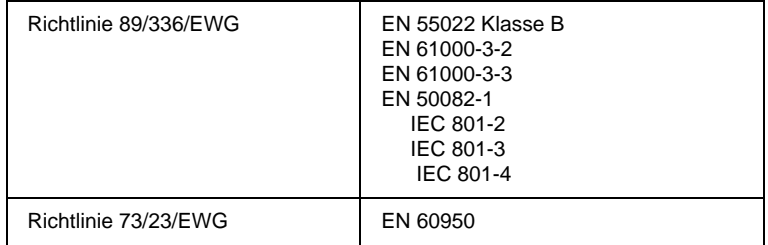

# Januar 1999

H. Horiuchi Präsident von EPSON EUROPE B.V.

# **Wo Sie Informationen finden**

### **Dieses Einführungshandbuch**

enthält grundlegende Informationen zur Verwendung des EP-SON STYLUS PRO 9000 und der optionalen Produkte sowie der Verbrauchsmaterialien.

### **Im Online-Handbuch (nicht in allen Ländern verfügbar)**

finden Sie weiterführende Informationen zum Drucken auf Rollenpapier oder Einzelblattdruckmedien, zum Bedienfeld und zur Druckersoftware. Sie erhalten hier auch Hinweise dazu, wie Sie die gewünschten Druckergebnisse erhalten.

### **Die Online-Hilfe**

bietet Ihnen ausführliche Informationen und Anweisungen zur Druckersoftware, mit der der Drucker gesteuert wird. (Die Online-Hilfe wird automatisch mit der Druckersoftware installiert.) Hinweise zur Verwendung der Online-Hilfe finden Sie im *Online-Handbuch*.

# **[Inhalt](#page-1-0)**

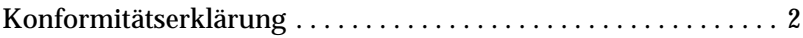

# **[Sicherheitsanweisungen](#page-5-0)**

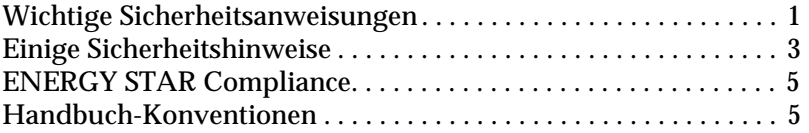

# **[Ein Blick auf Ihren Drucker](#page-10-0)**

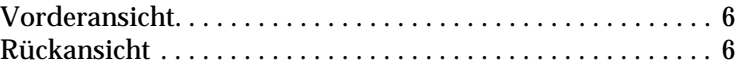

## **[Drucker für PC einrichten](#page-11-0)**

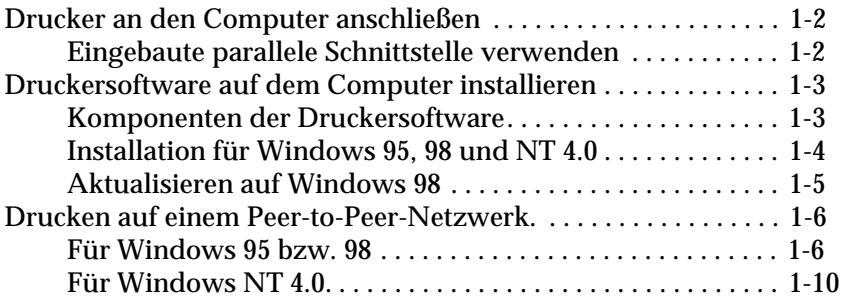

# **[Drucker für Macintosh einrichten](#page-24-0)**

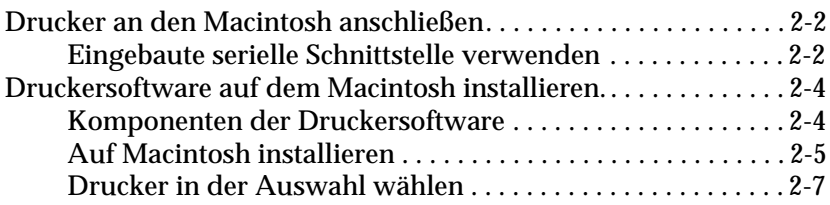

### **[Drucken und Druckerverwaltung](#page-33-0)**

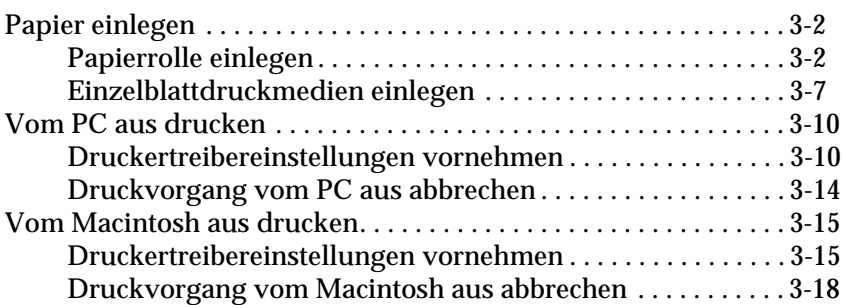

## **[Druckerzustand überprüfen](#page-52-0)**

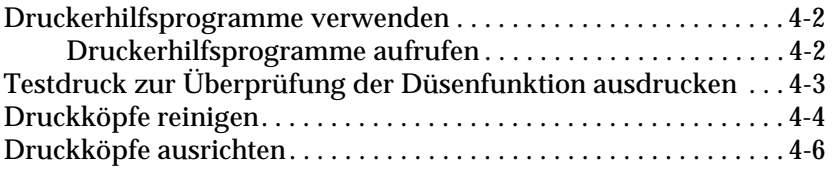

## **[Opti](#page-60-0)[ona](#page-20-0)[l](#page-60-0)[e](#page-20-0) [S](#page-60-0)[c](#page-20-0)[h](#page-60-0)[n](#page-20-0)[itt](#page-60-0)[s](#page-20-0)[t](#page-60-0)[e](#page-20-0)[ll](#page-60-0)[en](#page-20-0)[k](#page-60-0)[ar](#page-20-0)[t](#page-60-0)[e verwen](#page-20-0)[d](#page-60-0)[en](#page-20-0)**

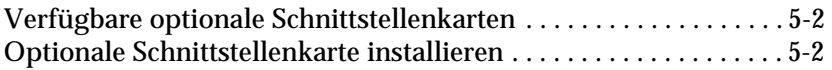

# <span id="page-5-0"></span>**Sicherheitsanweisungen**

# <span id="page-5-1"></span>**Wichtige Sicherheitsanweisungen**

Lesen Sie vor der Verwendung des Druckers sorgfältig diese Anweisungen. Befolgen Sie unbedingt alle auf dem Drucker angebrachten Warnungen und Hinweise.

- □ Blockieren oder bedecken Sie die Lüftungsöffnungen am Druckergehäuse nicht.
- R Führen Sie keine Gegenstände durch die Öffnungen ein. Vermeiden Sie die Berührung mit Flüssigkeiten.
- □ Achten Sie bei der Stromversorgung unbedingt darauf, daß die auf dem Gerät angegebenen Spannungswerte eingehalten werden.
- R Schließen Sie die Geräte nur an ordnungsgemäß geerdete Steckdosen an. Achten Sie darauf, daß Sie keine Steckdosen verwenden, die an einen Stromkreis angeschlossen sind, an dem bereits Geräte wie z.B. Fotokopierer oder Ventilatoren, die regelmäßig ein- und ausgeschaltet werden, angeschlossen sind.
- R Benutzen Sie keine Steckdosen, die durch Wandschalter oder Zeitschaltungen gesteuert werden.
- R Stellen Sie Ihren Computer und Drucker möglichst nicht in der Nähe potentieller elektromagnetischer Störungsquellen (z.B. Lautsprechern oder Basisstationen von Funktelefonen) auf.
- R Verwenden Sie keinesfalls beschädigte Stromkabel.
- $\Box$  Bei Verwendung eines Verlängerungskabels ist darauf zu achten, daß der Gesamt-Nennstromwert aller Geräte die zulässige Ampererate des Verlängerungskabels nicht überschreitet. Vergewissern Sie sich auch, daß der Gesamt-Nennstromwert aller Geräte die zulässige Ampererate der Steckdose nicht überschreitet.
- $\Box$  Versuchen Sie nicht, den Drucker selbst zu warten.
- R In folgenden Fällen müssen Sie das Gerät vom Netz trennen und einem qualifizierten Servicetechniker übergeben:

Das Netzkabel oder der Stecker sind abgenutzt oder beschädigt; Flüssigkeit ist in das Gerät eingedrungen; das Gerät ist heruntergefallen oder das Gehäuse wurde beschädigt; das Gerät zeigt auffällige Abweichungen vom Normalbetrieb an.

 $\Box$  Bei Einsatz des Druckers in Deutschland ist folgendes zu beachten:

Für eine angemessene Absicherung des Druckers gegen Kurzschlüsse und Überlaststrom muß die Gebäudeinstallation durch einen 16 A-Sicherungsautomat geschützt sein.

Bei Anschluß des Druckers an die Stromversorgung muß sichergestellt werden, daß die Gebäudeinstallation mit einem 16 A-Überstromschalter abgesichert ist.

# <span id="page-7-0"></span>**Einige Sicherheitshinweise**

### **Bei der Verwendung des Druckers**

- $\Box$  Stecken Sie Ihre Hand nicht in das Innere des Druckers, und berühren Sie während des Druckvorgangs niemals die Tintenpatronen.
- R Bewegen Sie die Druckköpfe nicht per Hand. Ansonsten kann der Drucker beschädigt werden.
- R Schalten Sie den Drucker immer mit dem Netzschalter auf dem Bedienfeld aus. Wenn diese Taste gedrückt ist, blinkt die Anzeige Betriebszustand für kurze Zeit und erlischt dann. Zum Ausschalten des Druckers ziehen Sie nicht das Netzkabel, bzw. unterbrechen Sie nicht die Stromzufuhr der Steckdose, bis die Anzeige Betriebszustand aufhört zu blinken.
- R Vergewissern Sie sich, daß sich die Druckköpfe vor dem Transport des Druckers in Ruhestellung (rechts außen) befinden, und daß die Tintenpatronen eingesetzt sind.

### **Umgang mit den Tintenpatronen**

- □ Bewahren Sie Tintenpatronen außerhalb der Reichweite von Kindern auf, und trinken Sie niemals Tinte.
- $\Box$  Wenn Tinte auf Ihre Haut gerät, reinigen Sie diese gründlich mit Wasser und Seife. Wenn Tinte in Ihre Augen gerät, spülen Sie diese sofort mit Wasser aus.
- R Schütteln Sie die Tintenpatronen nicht, da dabei Tinte austreten könnte.
- R Installieren Sie die Tintenpatronen immer gleich nach dem Auspacken. Wenn eine Patrone vor der Verwendung längere Zeit ausgepackt ist, kann dies zur Beeinträchtigung der Druckqualität führen.
- $\Box$  Wenn Sie eine Tintenpatrone einmal installiert haben, öffnen Sie nicht die Klemme der Patrone. Entfernen Sie sie nur dann, wenn Sie sie durch eine neue ersetzen. Ansonsten wird die Patrone unbrauchbar.
- R Verwenden Sie Tintenpatronen nicht mehr, wenn das Verfallsdatum überschritten ist. Die besten Ergebnisse erzielen Sie, wenn Sie die Tintenpatronen innerhalb von sechs Monaten verbrauchen.
- R Nehmen Sie die Tintenpatronen nicht auseinander, und versuchen Sie nicht, sie nachzufüllen. Dadurch könnten die Druckköpfe beschädigt werden.

### **Standort für den Drucker wählen**

- □ Stellen Sie den Drucker auf eine ebene stabile Fläche, die größer ist, als der Drucker. Der Drucker funktioniert nicht ordnungsgemäß, wenn er gekippt oder schräg steht.
- R Vermeiden Sie Standorte, die extremen Temperatur- und Luftfeuchtigkeitsschwankungen ausgesetzt sind. Setzen Sie den Drucker keinem direkten Sonnenlicht, starken Lichtoder Hitzequellen aus.
- □ Vermeiden Sie Standorte, an denen der Drucker Erschütterungen oder Stößen ausgesetzt wäre.
- R Achten Sie darauf, daß die Steckdose bequem erreichbar ist, damit sich der Netzstecker leicht ein- und ausstecken läßt.

<span id="page-9-0"></span>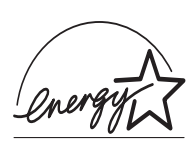

# **ENERGY STAR Compliance**

EPSON, als Partner von ENERGY STAR, bestätigt, daß dieses Produkt den ENERGY STAR-Richtlinien zur sinnvollen Energienutzung entspricht.

Das internationale ENERGY STAR Office Equipment-Programm ist eine freiwillige Partnerschaft mit Vertretern der Computerund Bürogeräteindustrie zur Förderung der Entwicklung energiesparender Computer, Bildschirme, Drucker, Faxgeräte und Kopiergeräte mit dem Ziel, die durch Energieerzeugung bedingte Luftverschmutzung zu reduzieren.

# <span id="page-9-1"></span>**Handbuch-Konventionen**

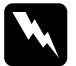

w *Warnungshinweise müssen unbedingt beachtet werden, um Körperverletzungen zu vermeiden.*

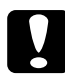

c *Achtungshinweise müssen befolgt werden, um Schäden an der Ausrüstung zu vermeiden.*

*Hinweise liefern wichtige Informationen und hilfreiche Tips für die Arbeit mit dem Drucker.*

# <span id="page-10-0"></span>**Ein Blick auf Ihren Drucker**

# <span id="page-10-1"></span>**Vorderansicht**

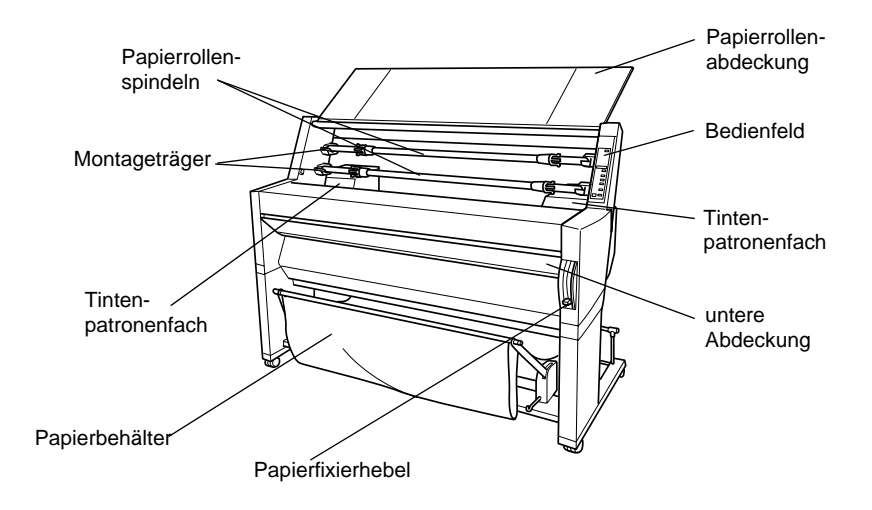

# <span id="page-10-2"></span>**Rückansicht**

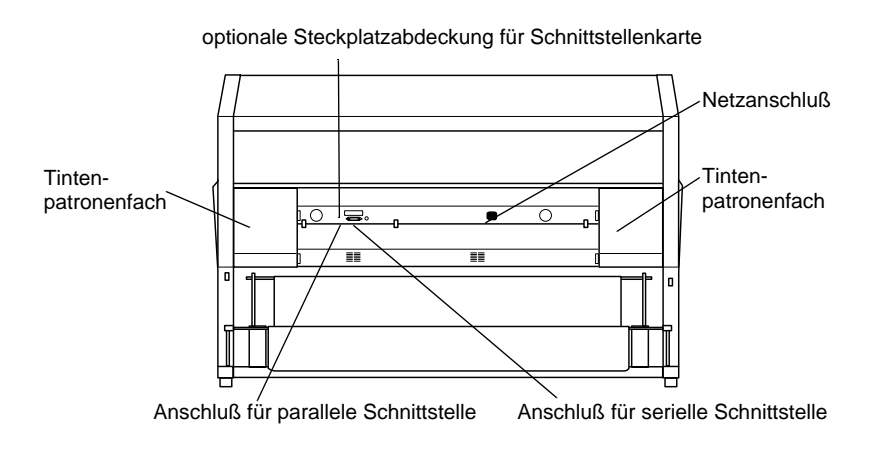

# <span id="page-11-1"></span><span id="page-11-0"></span>**Drucker für PC einrichten**

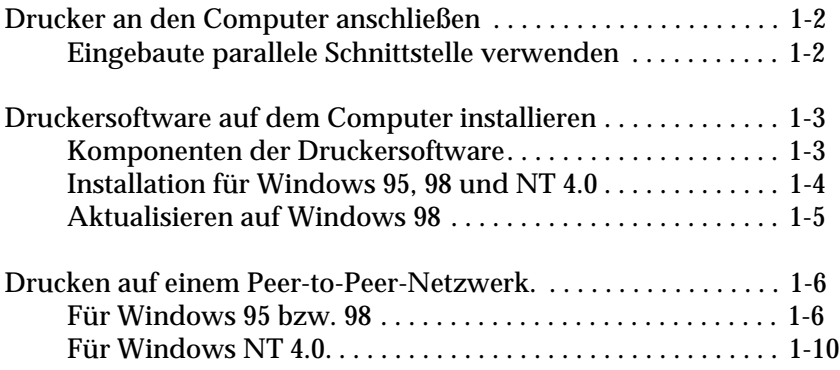

# <span id="page-12-0"></span>**Drucker an den Computer anschließen**

Wie Sie den Drucker mit dem Computer verbinden hängt davon ab, ob Sie Druckaufträge direkt an den Computer senden möchten, indem Sie die eingebaute parallele Schnittstelle des Druckers verwenden, oder ob Sie die Druckaufträge über ein Netzwerk mit optionaler Schnittstellenkarte an den Drucker senden. Informationen zur Verwendung von optionalen Schnittstellenkarten finden Sie in [Kapitel 5, "Optionale Schnittstellenkarte verwenden"](#page-60-1).

Um den Drucker an einen Macintosh anzuschließen, siehe [Kapitel 2,](#page-24-1)  ["Drucker für Macintosh einrichten".](#page-24-1)

# <span id="page-12-1"></span>**Eingebaute parallele Schnittstelle verwenden**

Um die in den Drucker eingebaute Schnittstelle zu verwenden, benötigen Sie ein abgeschirmtes, verdrilltes Parallelkabel. Führen Sie die folgenden Schritte durch, um den Drucker an den Computer anzuschließen.

- 1. Drucker und Computer müssen ausgeschaltet sein.
- 2. Schließen Sie den Anschlußstecker fest an den Schnittstellenanschluß des Druckers an. Drücken Sie dann die Drahthalterungen zusammen, bis sie auf beiden Seiten einrasten. Befindet sich am Kabel ein Erdungsdraht, verbinden Sie diesen mit dem Masseanschluß unterhalb des Schnittstellensteckers.

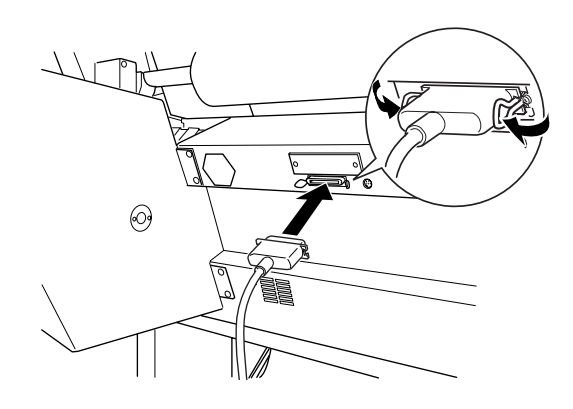

3. Schließen Sie das andere Ende des Kabels an den parallelen Anschluß des Computers an. Wenn sich an dem Ende des Kabels, das zum Computer führt, ein Erdungsdraht befindet, verbinden Sie dieses mit dem Masseanschluß an der Rückseite des Computers.

(Siehe ["Druckersoftware auf dem Computer installieren" auf](#page-13-0)  [Seite 1-3](#page-13-0)). Sie müssen die Druckersoftware installieren, bevor Sie den Drucker verwenden.

# <span id="page-13-0"></span>**Druckersoftware auf dem Computer installieren**

Nachdem Sie den Drucker an Ihren Computer angeschlossen haben, müssen Sie die Software von der mitgelieferten CD-ROM "Druckersoftware für EPSON Stylus PRO 9000" installieren.

# <span id="page-13-1"></span>**Komponenten der Druckersoftware**

Die Druckersoftware enthält:

 $\Box$  Druckertreiber

Der Druckertreiber ist die Software, mit der der Drucker gesteuert wird. Über ihn können Sie Medientyp, Druckqualität und Papierformat einstellen.

 $\Box$  Hilfsprogramme

Die Hilfsprogramme Düsenüberprüfung, Druckkopfreinigung und Druckkopfausrichtung dienen dazu, den optimalen Betriebszustand des Druckers zu gewährleisten.

 $\Box$  EPSON-Statusmonitor 2

Das Hilfsprogramm EPSON Status Monitor 2 informiert Sie über Druckerfehler und zeigt Informationen über den Drukkerstatus an, wie bspw. den Füllstand der Tintenpatronen. Sie erhalten über dieses Programm auch Anweisungen, wenn die Tintenpatronen ersetzt werden müssen.

# <span id="page-14-0"></span>**Installation für Windows 95, 98 und NT 4.0**

So installieren Sie die Druckersoftware:

## *Hinweis:*

*Wenn Sie von der Software, die auf der CD-ROM enthalten ist, eine Kopie auf Disketten erstellen möchten, legen Sie die CD-ROM für die Druckersoftware ein, klicken Sie auf* Diskettensatz mit Drukkertreiber-Software bzw. Hilfsprogrammen erstellen*, und folgen Sie den Anweisungen am Bildschirm.*

- 1. Legen Sie die mit dem Drucker mitgelieferte Software-CD in das CD-ROM-Laufwerk ein. Das Dialogfeld Installation wird angezeigt.
- 2. Doppelklicken Sie auf Druckertreiber/Hilfsprogramm installieren, um die Installation der Druckersoftware zu starten.
- 3. Wenn der Installationsvorgang abgeschlossen ist, klicken Sie  $\mathsf{autOK}$

# *Hinweis:*

- R *Wenn das Fenster Neue Hardwarekomponente gefunden oder ein anderer Assistent beim Anschalten des Computers angezeigt werden, klicken Sie auf* Abbrechen*, und gehen Sie wie oben beschrieben vor.*
- R *Die Installationszeit kann variieren, je nachdem welchen Computer Sie verwenden.*
- □ Die Installation von EPSON Status Monitor 2 wird automa*tisch gestartet. Klicken Sie auf* Abbrechen*, wenn Sie dieses Hilfsprogramm nicht installieren möchten. Wenn Sie es später installieren möchten, siehe den Abschnitt "Software" im Online-Handbuch. Wenn Sie EPSON Status Monitor 2 installieren, führt der*

*Computer automatisch einen Neustart durch.*

Nähere Informationen zum Öffnen und zur Verwendung der Druckersoftware erhalten Sie in ["Vom PC aus drucken" auf Seite](#page-42-0)  [3-10.](#page-42-0) Siehe auch "Druckersoftware" im *Online-Handbuch*. Wenn der Drucker an ein Netzwerk angeschlossen ist, siehe ["Drucken](#page-16-0)  [auf einem Peer-to-Peer-Netzwerk." auf Seite 1-6.](#page-16-0)

# <span id="page-15-0"></span>**Aktualisieren auf Windows 98**

Wenn Sie von Windows 95 auf Windows 98 aktualisieren, deinstallieren Sie die aktuelle Druckersoftware, und installieren Sie dann Windows 98 und die Druckersoftware, wie unten beschrieben.

- 1. Klicken Sie auf die Schaltfläche Start, gehen Sie mit dem Cursor auf Einstellungen, und klicken Sie auf Systemsteuerung.
- 2. Doppelklicken Sie auf das Symbol für Drucker in der Systemsteuerung.
- 3. Klicken Sie mit der rechten Maustaste auf das Symbol Ihres Druckers, und dann aufLöschen.
- 4. Folgen Sie den Anweisungen am Bildschirm.
- 5. Installieren Sie den Druckertreiber erneut. Siehe ["Installation](#page-14-0)  [für Windows 95, 98 und NT 4.0" auf Seite 1-4](#page-14-0).

# <span id="page-16-0"></span>**Drucken auf einem Peer-to-Peer-Netzwerk.**

Für Windows 95 bzw. 98, siehe unten. Für Windows NT 4.0, siehe ["Für Windows NT 4.0" auf Seite 1-10.](#page-20-0)

# <span id="page-16-1"></span>**Für Windows 95 bzw. 98**

In diesem Abschnitt erfahren Sie, wie Sie Ihren Drucker installieren müssen, so daß er von anderen Computern im Netzwerk verwendet werden kann.

Zunächst müssen Sie auf dem Computer, an den der Drucker angeschlossen ist, eine Druckerfreigabe vornehmen. Anschließend muß der Netzwerkpfad für den Drucker angegeben werden, damit von jedem Arbeitsplatz aus auf den Drucker zugegriffen werden kann. Die Druckersoftware muß dazu auf den entsprechenden Arbeitsplatzcomputern installiert werden.

### *Hinweis:*

*In diesem Abschnitt wird beschrieben, wie der freigegebene Drucker im Netzwerk verwendet werden kann. Um den Drucker direkt an ein Netzwerk anzuschließen, ohne daß er als freigegebener Drucker installiert wurde, informieren Sie sich bei Ihrem Netzwerkadministrator.*

# <span id="page-16-2"></span>**Drucker als freigegebenen Drucker einrichten**

Gehen Sie folgendermaßen vor, um einen Drucker, der direkt an Ihren Computer angeschlossen ist, für andere Computer in einem Netzwerk freizugeben:

- 1. Klicken Sie auf die Schaltfläche Start, gehen Sie mit dem Cursor auf Einstellungen, und klicken Sie auf Systemsteuerung.
- 2. Doppelklicken Sie auf Netzwerk.
- 3. Klicken Sie auf Datei- und Druckerfreigabe.

4. Klicken Sie auf das Kontrollkästchen Anderen Benutzern soll der Zugriff auf meine Drucker ermöglicht werden können, und klicken Sie dann auf OK.

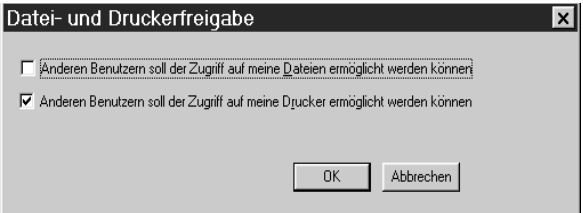

- 5. Klicken Sie im Fenster Netzwerk auf OK.
- 6. Doppelklicken Sie in Systemsteuerung auf Drucker.

### *Hinweis:*

- R *Wenn ein Dialogfeld erscheint, das Sie auffordert, die CD-ROM für Windows 95 bzw. 98 einzulegen, legen Sie die entsprechende CD-ROM in das CD-ROM-Laufwerk ein. Befolgen Sie die Anweisungen auf dem Bildschirm.*
- R *Wenn Sie durch ein Dialogfeld aufgefordert werden, den Computer neu zu starten, befolgen Sie diese Anweisung. Öffnen Sie dann den Druckerordner, und fahren Sie fort mit Schritt 7.*
- 7. Wählen Sie Ihren Drucker, und dann die OptionFreigabe aus dem Menü Datei.

8. Klicken Sie auf Freigabe als..., geben Sie die Druckerinformationen ein, und klicken Sie dann auf OK.

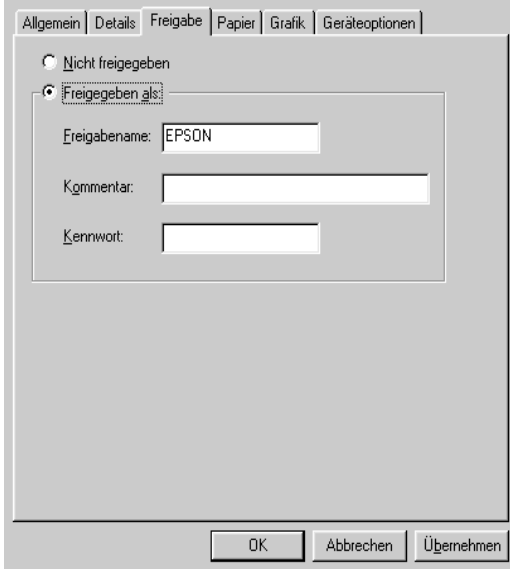

# **Zugriff auf den Drucker über ein Netzwerk**

Um auf den Drucker über einen anderen Computer aus dem Netzwerk zuzugreifen, gehen Sie folgendermaßen vor.

### *Hinweis:*

*Der Drucker muß auf dem Computer, mit dem er direkt verbunden ist, als freigegebene Ressource eingestellt sein, bevor von anderen Computern auf ihn zugegriffen werden kann. Weitere Hinweise erhalten Sie unter ["Drucker als freigegebenen Drucker einrichten" auf Seite 1-6](#page-16-2).*

- 1. Wählen Sie auf dem Computer, auf dessen Drucker Sie zugreifen wollen, Start, dann Einstellungen, und klicken Sie anschließend auf Drucker.
- 2. Doppelklicken Sie auf das Symbol Drucker hinzufügen.

3. Der Assistent Drucker hinzufügen wird angezeigt. Klicken Sie auf Weiter.

> Assistent für die Druckerinstallation Wie ist dieser Drucker an den Computer angeschlossen? Wenn er direkt an Ihren Computer angeschlossen ist, klicken Sie auf "Lokaler Drucker". Wenn der Drucker an einen anderen Computer angeschlossen ist, klicken Sie auf "Netzwerkdrucker". C Lokaler Drucker **C** Netzwerkdrucker

> > $\langle$  Zurück

 $Weiter$ 

Abbrechen

4. Klicken Sie auf Netzwerkdrucker, und anschließend auf Weiter.

5. Klicken Sie auf Durchsuchen.

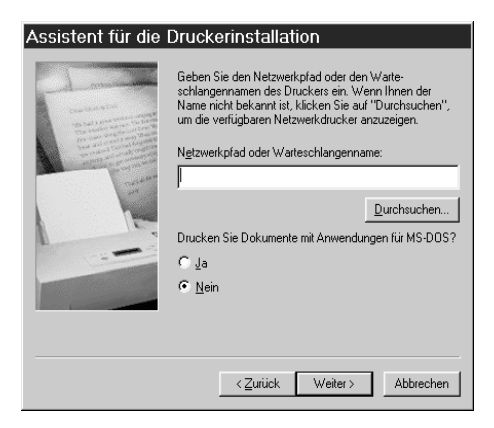

6. Doppelklicken Sie auf das Symbol des Computers, an den der Drucker direkt angeschlossen ist. Klicken Sie dann auf das Druckersymbol.

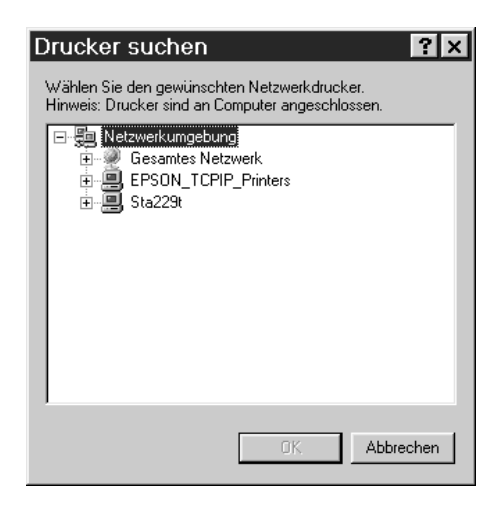

7. Klicken Sie auf OK, und folgen Sie den Anweisungen am Bildschirm.

# <span id="page-20-0"></span>**Für Windows NT 4.0**

In diesem Abschnitt erfahren Sie, wie Sie Ihren Drucker installieren müssen, so daß er von anderen Computern im Netzwerk verwendet werden kann.

Zunächst müssen Sie auf dem Computer, an den der Drucker angeschlossen ist, eine Druckerfreigabe vornehmen. Anschließend muß der Netzwerkpfad für den Drucker angegeben werden, damit von jedem Arbeitsplatz aus auf den Drucker zugegriffen werden kann. Die Druckersoftware muß dazu auf den entsprechenden Arbeitsplatzcomputern installiert werden.

## <span id="page-21-0"></span>**Drucker als freigegebenen Drucker einrichten**

Gehen Sie folgendermaßen vor, um einen Drucker, der direkt an Ihren Computer angeschlossen ist, für andere Computer in einem Netzwerk freizugeben:

- 1. Klicken Sie auf Start, zeigen Sie auf Einstellungen, und klikken Sie auf Drucker.
- 2. Wählen Sie Ihren Drucker, und klicken Sie dann auf die Option Freigabe im Menü Datei.
- 3. Wählen Sie die Option Freigabe, und geben Sie den Freigabenamen ein.

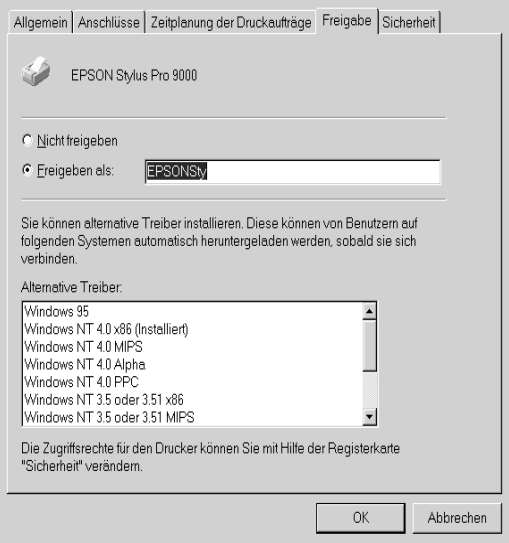

4. Klicken Sie auf OK.

*Hinweis: Wählen Sie keine Treiber aus der Liste Alternative Treiber.*

# **Zugriff auf den Drucker über ein Netzwerk**

Um auf den Drucker über einen anderen Computer aus dem Netzwerk zuzugreifen, gehen Sie folgendermaßen vor.

# *Hinweis:*

*Der Drucker muß auf dem Computer, mit dem er direkt verbunden ist, als freigegebene Ressource eingestellt sein, bevor von anderen Computern auf ihn zugegriffen werden kann. Weitere Hinweise erhalten Sie unter ["Drucker als freigegebenen Drucker einrichten" auf Seite 1-11](#page-21-0).*

- 1. Wählen Sie auf jedem Computer, von dem aus auf den Drukker zugegriffen werden soll Start, dann Einstellungen, und klicken Sie dann auf Drucker.
- 2. Doppelklicken Sie auf das Symbol Drucker hinzufügen.
- 3. Klicken Sie auf das Optionsfeld Netzwerkdrucker. Klicken Sie auf Weiter.

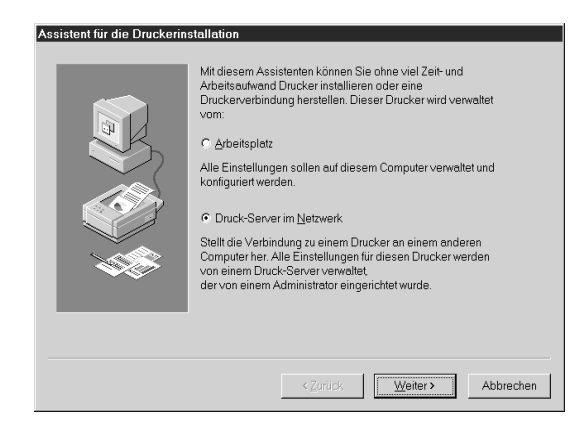

4. Doppelklicken Sie auf das Symbol des Computers, an den der Drucker direkt angeschlossen ist. Klicken Sie dann auf das Druckersymbol.

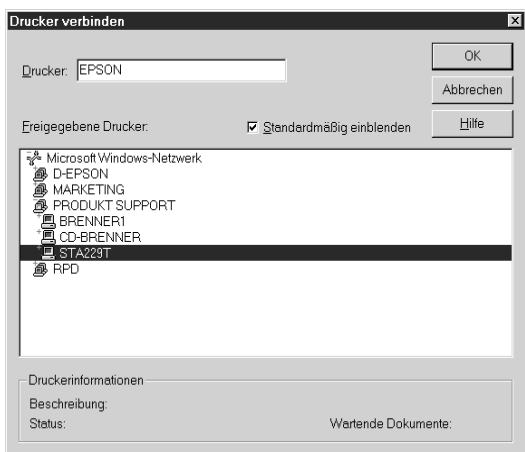

# *Hinweis:*

*Lassen Sie unbedingt alle Netzwerkeinstellungen von Ihrem Netzwerkverwalter bestätigen.*

5. Klicken Sie auf OK, und folgen Sie den Anweisungen am Bildschirm.

# Kapitel 2

# <span id="page-24-1"></span><span id="page-24-0"></span>**Drucker für Macintosh einrichten**

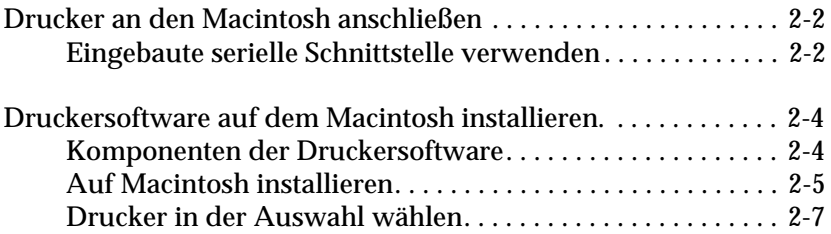

# <span id="page-25-0"></span>**Drucker an den Macintosh anschließen**

Wie Sie den Drucker an den Macintosh anschließen, hängt davon ab, ob Sie Druckaufträge direkt an den Durcker senden, indem Sie die eingebaute serielle Schnittstelle des Druckers verwenden, oder ob Sie mit einer optionalen Schnittstellenkarte Druckaufträge über Netzwerk an den Drucker senden. Informationen zur Verwendung von optionalen Schnittstellenkarten finden Sie in [Kapitel 5, "Optionale Schnittstellenkarte verwenden".](#page-60-1)

Um den Drucker an einen Macintosh anzuschließen, siehe [Kapitel 1,](#page-11-1)  ["Drucker für PC einrichten".](#page-11-1)

# <span id="page-25-1"></span>**Eingebaute serielle Schnittstelle verwenden**

Um die in den Drucker eingebaute serielle Schnittstelle zu verwenden, benötigen Sie ein Kabel vom Typ Apple System Peripheral-8. Führen Sie die folgenden Schritte durch, um den Drucker an den Macintosh anzuschließen.

- 1. Vergewissern Sie sich, daß Drucker und Macintosh ausgeschaltet sind.
- 2. Verbinden Sie das Schnittstellenkabel mit dem seriellen Anschluß am Drucker.

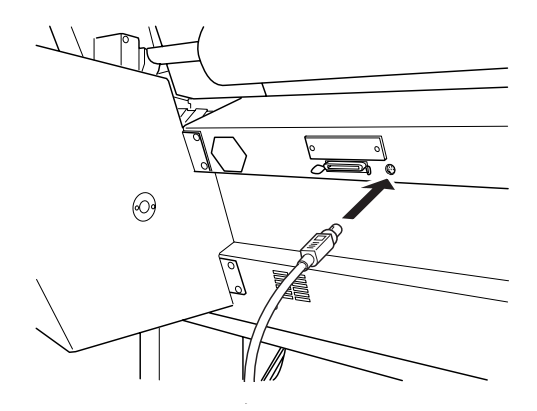

### *Hinweis:*

*Verwenden Sie nur Kabel vom Typ Apple System Peripheral-8, um den Drucker an den Macintosh anzuschließen. Verwenden Sie kein LocalTalk-Kabel.*

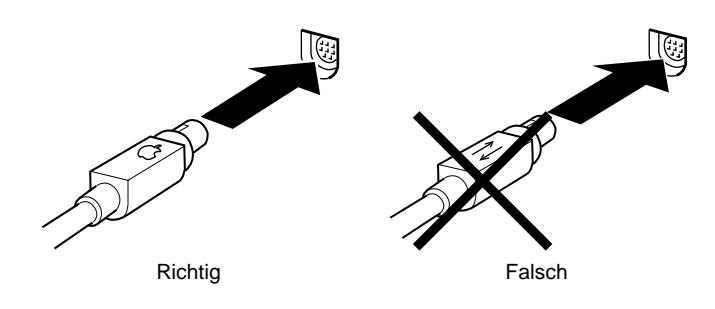

3. Verbinden Sie das Schnittstellenkabel mit dem Modem- oder dem Druckeranschluß des Macintosh. Die Anschlüsse sind mit den folgenden Symbolen gekennzeichnet. (Einige Modelle der Macintosh PowerBooks haben nur einen seriellen Anschluß.)

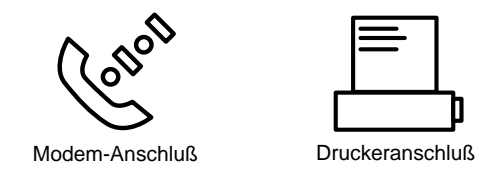

### *Hinweis:*

*Wenn der Macintosh mit einem eingebauten Modem ausgestattet ist, schließen Sie das Kabel an den Druckeranschluß an.*

- 4. Schalten Sie den Drucker mit dem Netzschalter ein.
- 5. Schalten Sie den Macintosh ein.

Installationshinweise für die Druckersoftware finden Sie im nächsten Abschnitt. Sie müssen die Druckersoftware installieren, bevor Sie den Drucker verwenden können.

# <span id="page-27-0"></span>**Druckersoftware auf dem Macintosh installieren.**

Nachdem Sie den Drucker an den Macintosh angeschlossen haben, müssen Sie die Druckersoftware von der mitgelieferten CD-ROM "Druckersoftware für EPSON Stylus PRO 9000" installieren.

# <span id="page-27-1"></span>**Komponenten der Druckersoftware**

Die Druckersoftware enthält:

# **EPSON Druckertreiber**

 $\Box$  SPro 9000

Mit diesem Druckertreiber wird der Drucker gesteuert. Sie können damit Medientyp, Druckqualität und Papierformat einstellen.

 $\Box$  SPro 9000 (AT)

Mit diesem Druckertreiber kann der Drucker gesteuert werden, wenn der Drucker an ein AppleTalk-Netzwerk angeschlossen ist. Sie können damit Medientyp, Druckqualität und Papierformat einstellen.

**EPSON Monitor3** 

Überwacht und verwaltet das Drucken im Hintergrund. Sie müssen in der Auswahl die Funktion Hintergrunddruck aktivieren, um dieses Hilfsprogramm einsetzen zu können.

- **EXALUATE:** EPSON StatusMonitor Überwacht den aktuellen Status des Druckers und gibt eine Meldung aus, wenn ein Druckerfehler auftritt.
- $\Box$  Düsenüberprüfung Überprüft, ob Düsen verstopft sind.
- $\Box$  Druckkopfreinigung Reinigt die Druckköpfe, um sehr gute Druckqualität zu gewährleisten.

 $\Box$  Druckkopfausrichtung

Richtet die Druckköpfe so aus, daß vertikale und horizontale Linien aufeinander abgestimmt sind.

# **ColorSync 2.0 und Profiles**

Paßt die Farben des Ausdrucks automatisch den auf dem Bildschirm dargestellten Farben an. Verwenden Sie dieses Programm, wenn Sie gescannte Fotografien oder Computergrafiken drucken möchten.

# <span id="page-28-0"></span>**Auf Macintosh installieren**

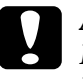

c *Achtung: Deaktivieren Sie alle Virenschutzprogramme, bevor Sie die Druckersoftware installieren.*

So installieren Sie die Druckersoftware:

- 1. Legen Sie die mitgelieferte Druckersoftware-CD in das CD-ROM-Laufwerk ein.
- 2. Die EPSON-Druckersoftware wird automatisch gestartet.
- 3. Wenn das Symbol Installationsprogramm erscheint, doppelklicken Sie darauf.

4. Wenn das Eröffnungsfenster erscheint, klicken Sie auf Weiter. Das folgende Dialogfeld wird angezeigt.

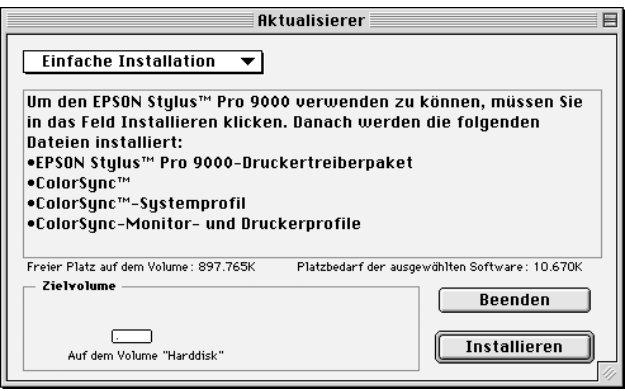

5. Wenn Sie die gesamte Druckersoftware, die sich auf der Druckersoftware-CD befindet, installieren möchten, muß im Kästchen Laufwerk das korrekte Laufwerk gewählt sein. Klicken Sie dann auf Installieren.

Wenn der Festplattenspeicherplatz begrenzt ist, wählen Sie Benutzerdefinierte Installation, und klicken Sie auf Serieller Treiber oder Netzwerktreiber. Bestätigen Sie den Zielpfad für die Installation, und klicken Sie auf Installieren.

### *Hinweis:*

*Klicken Sie auf das Symbol i, um Informationen zu der jeweiligen Komponente zu erhalten.*

6. Wenn eine Meldung erscheint, daß die Installation beendet ist, klicken Sie auf Neu starten, um die Installation zu beenden und den Computer neu zu starten.

Nähere Informationen zum Öffnen und Verwenden der Drukkersoftware erhalten Sie in ["Vom Macintosh aus drucken" auf Seite](#page-47-0)  [3-15.](#page-47-0) Siehe auch "Druckersoftware" im *Online-Handbuch*.

# <span id="page-30-0"></span>**Drucker in der Auswahl wählen**

Nachdem die Druckersoftware installiert wurde, müssen Sie die Auswahl öffnen, um den Drucker zu wählen. Dieser Vorgang ist nur notwendig, wenn Sie den Drucker zum ersten Mal verwenden, oder wenn Sie zuvor einen anderen Drucker gewählt hatten. Es wird zum Drucken immer der zuletzt gewählte Drucker verwendet.

Wenn Sie die serielle Schnittstelle verwenden, wählen Sie den Druckertreiber wie im folgenden Abschnitt "Serielle Schnittstelle verwenden" beschrieben. Wenn der Computer an ein AppleTalk-Netzwerk angeschlossen ist, siehe ["AppleTalk-Netzwerk ver](#page-31-0)[wenden" auf Seite 2-8](#page-31-0).

## **Serielle Schnittstelle verwenden**

So verwenden Sie die serielle Schnittstelle, um Druckaufträge direkt an den Drucker zu senden:

- 1. Der Drucker muß an den Macintosh angeschlossen und eingeschaltet sein.
- 2. Öffnen Sie die Auswahl über das Apple-Menü. Klicken Sie dann auf das Symbol SPro 9000 und auf den Anschluß, mit dem der Drucker verbunden ist.

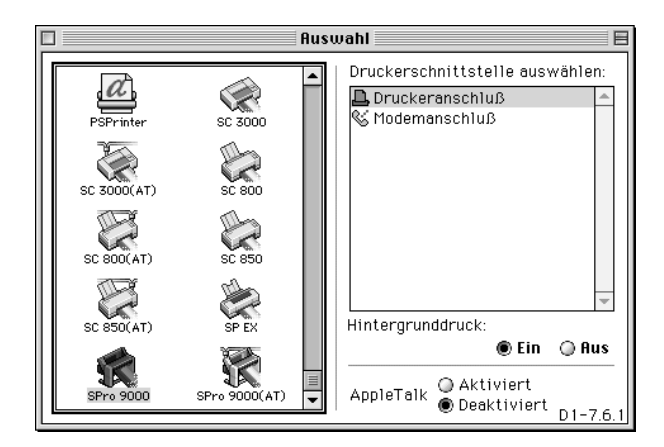

# *Hinweis:*

- R *Wenn Sie mit einem AppleTalk-Netzwerk arbeiten, erscheint eine Warnmeldung, wenn Sie auf den Anschluß klicken. Wählen Sie in diesem Fall den anderen Anschluß ab, oder setzen Sie die AppleTalk-Einstellung auf* Inaktiv*, und wählen Sie den Anschluß erneut.*
- □ Wenn Sie den Macintosh in einer Ethernet-Umgebung verwen*den, können Sie den Drucker sowohl mit dem Drucker- als auch mit dem Modem-Anschluß verbinden und die AppleTalk-Einstellung* Aktiv *belassen.*
- 3. Klicken Sie auf die Funktionstasten Background Printing, um Hintergrunddruck ein- oder auszuschalten.

Wenn Hintergrunddruck aktiviert ist, können Sie mit dem Macintosh weiterarbeiten, während ein Dokument für den Druck vorbereitet wird. Sie müssen Hintergrunddruck aktivieren, um das Hilfsprogramm EPSON Monitor3 zur Verwaltung der Durckaufträge zu verwenden. Weitere Informationen finden Sie unter "Hintergrunddruck steuern" im *Online-Handbuch*.

4. Schließen Sie die Auswahl.

# <span id="page-31-0"></span>**AppleTalk-Netzwerk verwenden**

Führen Sie die folgenden Anweisungen durch, um Druckaufträge über ein AppleTalk-Netzwerk an den Drucker zu senden:

- 1. Der Drucker muß an den Macintosh angeschlossen und eingeschaltet sein.
- 2. Öffnen Sie die Auswahl über das Apple-Menü. Klicken Sie dann auf das Symbol SPro 9000(AT). Wählen Sie die Apple-Talk-Zone aus, die Sie verwenden möchten. Eine Liste aller an die gewählte Zone angeschlossenen Drukker erscheint.

### *Hinweis:*

*Wenn Sie das Symbol* SPro 9000(AT) *nicht sehen können, blättern Sie mit Hilfe der Pfeile durch die verfügbaren Symbole.*

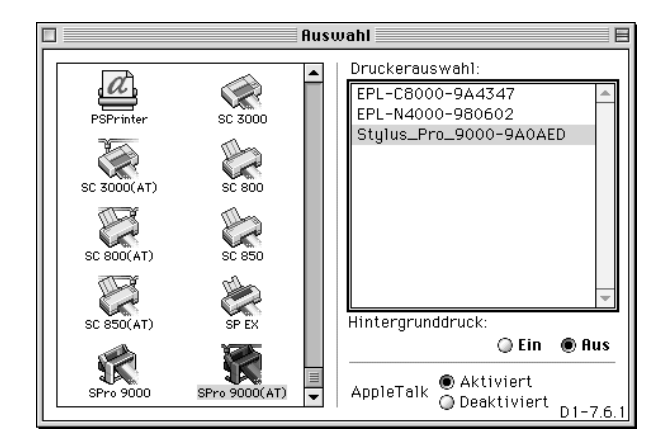

- 3. Klicken Sie auf den Namen, den Sie dem EPSON Sylus Pro 9000 zugeordnet haben.
- 4. Klicken Sie auf OK, wenn der Name des Druckermodells korrekt ist.

Wenn der Druckername nicht aufgeführt wird, überprüfen Sie, ob der Drucker korrekt angeschlossen und eingeschaltet ist.

5. Klicken Sie auf die Funktionstasten Background Printing, um Hintergrunddruck ein- oder auszuschalten.

Wenn Hintergrunddruck aktiviert ist, können Sie mit dem Macintosh weiterarbeiten, während ein Dokument für den Druck vorbereitet wird. Sie müssen Hintergrunddruck aktivieren, um das Hilfsprogramm EPSON Monitor3 zur Verwaltung der Druckaufträge zu verwenden. Weitere Informationen finden Sie unter "Hintergrunddruck steuern" im *Online-Handbuch*.

6. Schließen Sie die Auswahl.

# Kapitel 3

# <span id="page-33-0"></span>**Drucken und Druckerverwaltung**

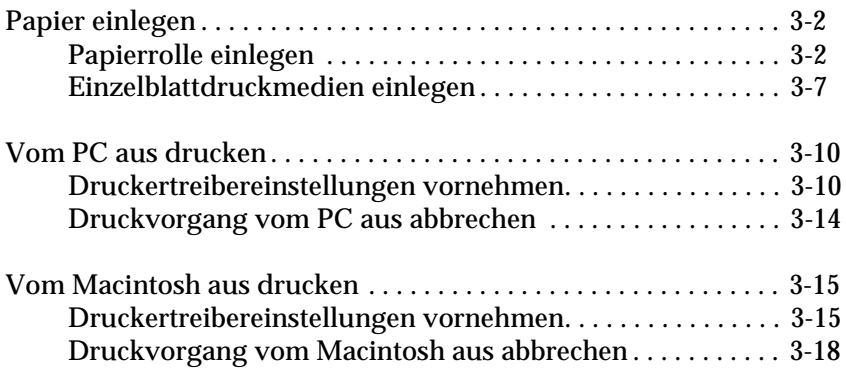

# <span id="page-34-0"></span>**Papier einlegen**

# <span id="page-34-1"></span>**Papierrolle einlegen**

Um die Papierrolle einzulegen, gehen Sie folgendermaßen vor:

1. Öffnen Sie die Papierrollenabdeckung. Vergewissern Sie sich, daß die Papierrolle richtig in den Drucker eingelegt wurde.

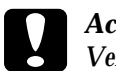

c *Achtung: Vermeiden Sie, die zu bedruckende Oberfläche der Druckmedien mit den Fingern anzufassen, da die Druckqualität durch Fingerabdrücke vermindert werden kann. Verwenden Sie möglichst Handschuhe zum Einlegen von Papier.*

## *Hinweis:*

*Wenn zwei Papierrollenspindeln in den Drucker eingelegt wurden, sichern Sie das Papier der gerade unbenutzten Rolle mit dem Verschlußstreifen, um Papierstaus zu vermeiden. Um die Papierrolle zu sichern, drücken Sie das Ende des Verschlußstreifens leicht auf die Papierrolle. Um den Verschlußstreifen zu entfernen, ziehen Sie ihn einfach von der Rolle ab.*

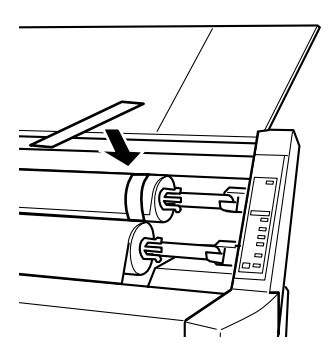

- 2. Der Drucker muß eingeschaltet sein.
- 3. Drücken Sie die Taste Papierzufuhr wiederholt, bis die Anzeigen Papierrolle Auto Cut bzw. Papierrolle Cutter Aus leuchten.

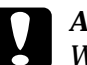

c *Achtung: Wenn Sie Papierrollen mit sehr dickem Papier einlegen, wählen Sie die Option Papierrolle Cutter Aus. Zu dickes Papier kann zur Beschädigung der Schneidevorrichtung führen.*

4. Vergewissern Sie sich, daß die Anzeigen Betriebszustand bzw. Pause nicht blinken. Ziehen Sie dann den Papierfixierhebel ganz nach oben. Die Anzeige Kein Papier leuchtet auf, und auf der LCD-Anzeige wird der Hinweis PAPIER LADEN angezeigt.«

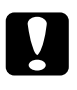

c *Achtung: Bewegen Sie den Papierfixierhebel nicht, solange die Anzeigen Betriebszustand bzw. Pause blinken. Dies könnte zu Beschädigungen führen.*

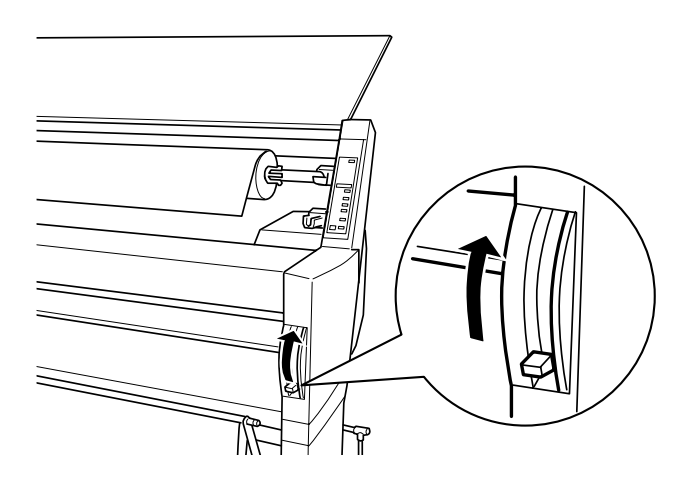

5. Führen Sie das Papier in den Papierzuführungsschacht ein.

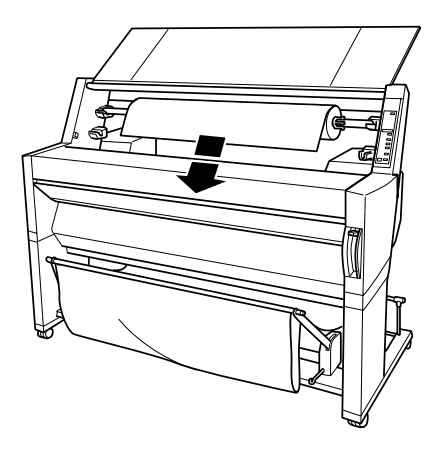

6. Ziehen Sie das Papier ein Stück in den Papierzuführungsschacht ein.

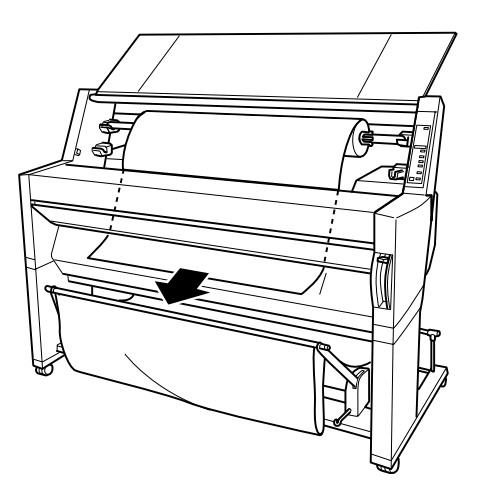

7. Rollen Sie die Papierrolle ein wenig zurück, damit das Papier straff gespannt ist. Vergewissern Sie sich, daß die untere Kante des Papiers gerade anliegt und mit den Lochreihen übereinstimmt.

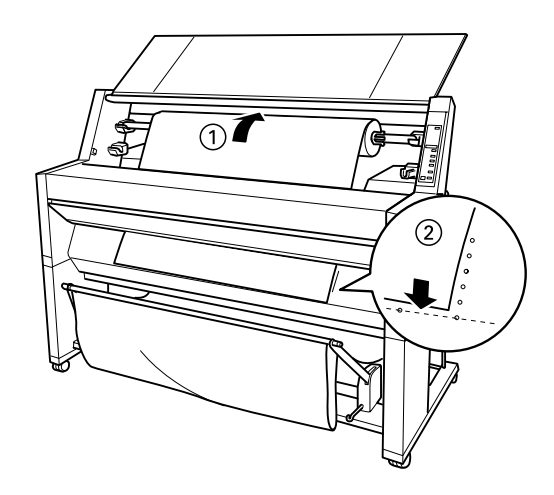

8. Drücken Sie den Papierfixierhebel ganz nach unten. Schließen Sie daraufhin die Papierrollenabdeckung. Der Hinweis PAUSETASTE DRUECKEN wird angezeigt.

## *Hinweis:*

*Wenn die Anzeige Papierrolle Auto Cut leuchtet, und die untere Kante der Papierrolle nach dem vorigen Druckauftrag nicht sauber abgeschnitten wurde, drücken Sie die Taste* 

Abschneiden/Auswerfen*, um die Kante erneut abzuschneiden.*

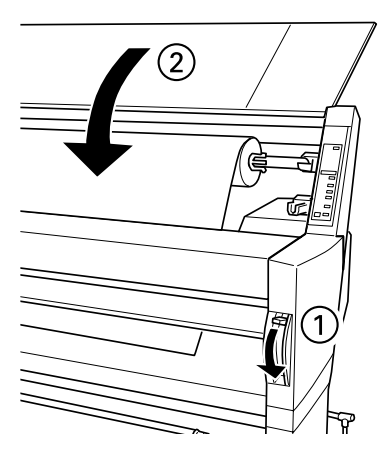

9. Drücken Sie die Pausetaste.

Der Druckkopf bewegt sich, und das Papier wird in die Druckposition gebracht. Der Hinweis BEREIT wird auf der LCD-Anzeige angezeigt.

## *Hinweis:*

*Auch wenn Sie nicht die* Pause*taste drücken, bewegt sich der Druckkopf, und das Papier wird automatisch in die Druckposition gebracht. Der Hinweis* BEREIT *wird auf der LCD-Anzeige angezeigt.*

Sie können nun auf Rollenpapier drucken. Nehmen Sie die Druckertreibereinstellungen vor, und senden Sie den Druckauftrag an den Drucker. Siehe ["Vom PC aus drucken" auf](#page-42-0)  [Seite 3-10](#page-42-0) oder["Vom Macintosh aus drucken" auf Seite 3-15](#page-47-0).

## *Hinweis:*

*Warten Sie nach dem Drucken, bis die Tinte völlig getrocknet ist, um die Qualität des Ausdrucks nicht zu beeinträchtigen.*

# <span id="page-39-0"></span>**Einzelblattdruckmedien einlegen**

Zum Einlegen von Einzelblättern, gehen Sie wie folgt vor.

### *Hinweis:*

*Wenn Sie dickes Papier (0,5 mm oder dicker) bedrucken möchten, sehen Sie im Online-Handbuch nach.*

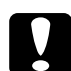

## c *Achtung:*

*Vermeiden Sie, die zu bedruckende Oberfläche der Druckmedien mit den Fingern anzufassen, da die Druckqualität durch Fingerabdrücke vermindert werden kann. Verwenden Sie möglichst Handschuhe zum Einlegen von Papier.*

- 1. Vergewissern Sie sich, daß der Drucker eingeschaltet und die Papierrollenabdeckung geschlossen ist.
- 2. Drücken Sie die Taste Papierzufuhr wiederholt, bis die Anzeige Einzelblatt leuchtet.
- 3. Vergewissern Sie sich, daß die Anzeigen Betriebszustand bzw. Pause nicht blinken. Ziehen Sie dann den Papierfixierhebel ganz nach oben. Die Anzeige Kein Papier leuchtet auf, und auf der LCD-Anzeige wird der Hinweis PAPIER LADEN angezeigt.

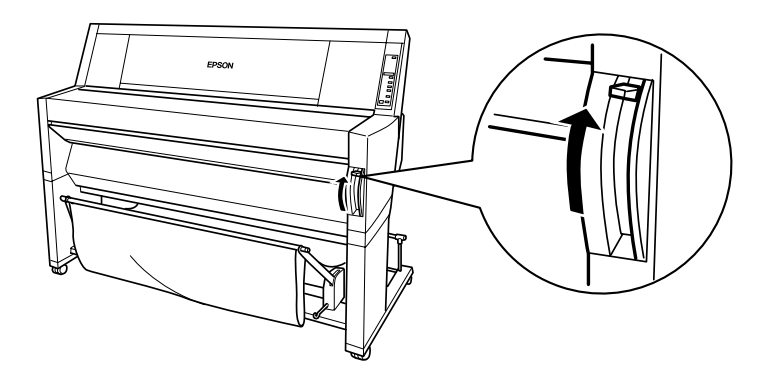

4. Führen Sie das Papier in den Papierzuführungsschacht ein, bis das untere Ende zu sehen ist. Vergewissern Sie sich, daß die rechte und die untere Kante des Papiers gerade anliegen und mit den Lochreihen übereinstimmen.

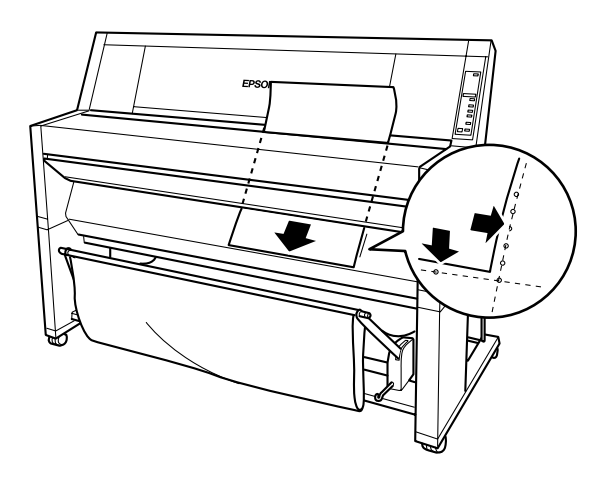

5. Drücken Sie den Papierfixierhebel ganz nach unten. Der Hinweis PAUSETASTE DRUECKEN wird angezeigt.

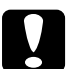

c *Achtung: Bewegen Sie den Papierfixierhebel nicht, solange die Anzeigen Betriebszustand bzw. Pause blinken. Dies könnte zu Beschädigungen führen.*

![](_page_40_Picture_6.jpeg)

6. Drücken Sie die Pausetaste.

Der Druckkopf bewegt sich, und das Blatt wird in die Druckposition gebracht. Der Hinweis BEREIT wird auf der LCD-Anzeige angezeigt.

## *Hinweis:*

*Auch wenn Sie nicht die* Pause*taste drücken, bewegt sich der Druckkopf, und das Papier wird automatisch in die Druckposition gebracht. Der Hinweis* BEREIT *wird auf der LCD-Anzeige angezeigt.*

Sie können nun Einzelblattdruckmedien bedrucken. Nehmen Sie die Druckertreibereinstellungen vor, und senden Sie den Druckauftrag an den Drucker. Siehe ["Vom PC aus drucken" auf](#page-42-0)  [Seite 3-10](#page-42-0) ode[r"Vom Macintosh aus drucken" auf Seite 3-15.](#page-47-0)

### *Hinweis:*

*Warten Sie nach dem Drucken, bis die Tinte völlig getrocknet ist, um die Qualität des Ausdrucks nicht zu beeinträchtigen.*

# <span id="page-42-0"></span>**Vom PC aus drucken**

Nachdem Sie das Papier eingelegt haben, können Sie nun vom PC aus drucken.

### *Hinweis:*

*Um eine optimale Druckqualität zu erzielen, sollten Sie vor dem Drukken den Druckerzustand überprüfen. Siehe [Kapitel 4, "Druckerzustand](#page-52-1)  [überprüfen"](#page-52-1).*

# <span id="page-42-1"></span>**Druckertreibereinstellungen vornehmen**

Um die grundlegenden Einstellungen für den Dokumentausdruck vorzunehmen, rufen Sie das Hauptmenü und das Papiermenü im Druckertreiber auf. Im Papiermenü können Sie einzelne Einstellungen für das Drucken auf Papierrolle, wie z.B. Automatische Ausrichtung, Auto-Cut und Seitenidentifikation drucken, vornehmen.

Weitere Hinweise zur Druckersoftware finden Sie in der Online-Hilfe, indem Sie auf die Schaltfläche Hilfe im Fenster Treibereinstellungen klicken.

- 1. Wählen Sie im Menü Datei die Option Drucken. Das Dialogfeld Drucken wird angezeigt.
- 2. Vergewissern Sie sich, daß der richtige Drucker ausgewählt ist, und klicken Sie dann auf Eigenschaften oder Optionen. Möglicherweise müssen Sie eine Kombination dieser Schaltflächen anklicken. Das Fenster für Treibereinstellungen wird geöffnet.

![](_page_43_Picture_62.jpeg)

- 3. Holen Sie das Hauptmenü in den Vordergrund, indem Sie die entsprechende Registerkarte wählen.
- 4. Wählen Sie das in den Drucker eingelegte Papier aus der Liste Medientyp aus.

### *Hinweis:*

*Die Medientyp-Einstellung legt fest, welche weiteren Einstellungen zur Verfügung stehen. Sie sollten deshalb diese Einstellung immer als erstes vornehmen.*

- 5. Klicken Sie zum Festlegen der Tinteneinstellung auf Farbe, um Farbdrucke zu erzeugen, bzw. auf Schwarz, um in Schwarz/Weiß zu drucken.
- 6. Vergewissern Sie sich, daß die Option Automatisch im Auswahlbereich Modus gewählt ist.

### *Hinweis:*

*Wenn die Option Automatisch gewählt ist, werden alle weiteren Einstellungen für den Ausdruck auf der Grundlage der Einstellungen für Medientyp und Tinte vom Druckertreiber vorgenommen.*

7. Stellen Sie Geschwindigkeit und Qualität im Auswahlbereich Modus ein, wenn ein Schieberegler erscheint. Ziehen Sie den Schieberegler nach links oder rechts, je nachdem welche Option Ihnen wichtiger ist. Diese Einstellung wird normalerweise entsprechend der Medientypeinstellung automatisch vorgenommen.

# *Hinweis:*

*Abhängig vom gewählten Medientyp, wird der Schieberegler angezeigt oder nicht.*

8. Klicken Sie auf die Registerkarte Papier, um diese in den Vordergrund zu holen.

![](_page_44_Picture_56.jpeg)

9. Wählen Sie das im Drucker eingelegte Papierformat aus der Liste Papierformat.

### *Hinweis:*

*In den meisten Windows-Anwendungen können Einstellungen für Papiergröße vorgenommen werden, durch die ähnliche Einstellungen im Druckertreiber außer Kraft gesetzt werden.*

- 10. Wählen Sie die im Drucker eingelegte Papierart aus der Liste Papierzufuhr.
- 11. Wenn eine Papierrolle verwendet wird, nehmen Sie die gewünschten Papierrolleneinstellungen vor.

### **Automatische Ausrichtung**

Wenn Automatische Ausrichtung aktiviert ist, und das Dokument kürzer ist als die bedruckbare Breite der Papierrolle, wird das Dokument automatisch um 90 Grad gedreht und im Querformat gedruckt. Sie können mit dieser Funktion Papier sparen.

### **Auto-Cut**

Wenn Auto-Cut aktiviert ist, wird die Papierrolle automatisch nach dem Drucken einer Seite abgeschnitten.

### **Seitenidentifikation drucken**

WennSeitenidentifikation drucken aktiviert ist, wird für manuelles Schneiden eine Seitenidentifikation auf der rechten Seite und unterhalb des Dokuments gedruckt.

- 12. Nehmen Sie Einstellungen in den Feldern Anzahl der Kopien, Ausrichtung, Druckbereich und Verkleinern/Vergrößern vor.
- 13. Klicken Sie auf OK. Sie kehren zum Dialogfeld Drucken (oder einem ähnlichen Dialogfeld) zurück.
- 14. Klicken Sie auf Schließen, OK oder Drucken, um den Druckauftrag zu erteilen. Möglicherweise müssen Sie eine Kombination dieser Schaltflächen anklicken.

Während dem Druckvorgang erscheint die EPSON-Bearbeitungsanzeige, die den Bearbeitungsfortschritt und den Status des Druckers anzeigt.

![](_page_46_Picture_1.jpeg)

Siehe auch "Druckersoftware" im *Online-Handbuch*.

# <span id="page-46-0"></span>**Druckvorgang vom PC aus abbrechen**

Um den laufenden Druckvorgang abzubrechen, klicken Sie auf die Schaltfläche Stop ( $\blacksquare$ ) der EPSON-Bearbeitungsanzeige.

Sie können den Druckvorgang auch anhalten und neu starten. Um den Druckvorgang anzuhalten, klicken Sie auf die Schaltfläche Pause ( $\blacksquare$ ). Um den Druckvorgang wiederaufzunehmen, klicken Sie erneut auf diese Schaltfläche. Um den Druckvorgang neu zu starten, klicken Sie auf die Schaltfläche Neu drucken ((4).

# <span id="page-47-0"></span>**Vom Macintosh aus drucken**

Nachdem Sie das Papier eingelegt haben, können Sie nun vom Macintosh aus drucken.

### *Hinweis:*

*Um eine optimale Druckqualität zu erzielen, sollten Sie vor dem Drukken den Druckerzustand überprüfen. Siehe [Kapitel 4, "Druckerzustand](#page-52-1)  [überprüfen".](#page-52-1)*

# <span id="page-47-1"></span>**Druckertreibereinstellungen vornehmen**

So nehmen Sie die Druckertreibereinstellungen vor:

Weitere Hinweise zur Druckersoftware finden Sie in der Online-Hilfe, indem Sie auf die Schaltfläche Hilfe (mit "?" gekennzeichnet) in den Dialogfeldern Treibereinstellung klicken.

### *Hinweis:*

*Einige Macintosh-Anwendungen setzen die im Druckertreiber ausgewählten Einstellungen außer Kraft, andere nicht. Prüfen Sie darum immer erst die Einstellungen, um sicher zu sein, daß Sie die gewünschten Druckergebnisse erhalten.*

1. Wählen Sie im Menü Datei die OptionPAGE SETUP. Dadurch wird das hier abgebildete Dialogfeld Page Setup geöffnet.

![](_page_47_Picture_84.jpeg)

2. Wählen Sie das im Drucker eingelegte Papierformat aus der Liste Papierformat.

- 3. Wählen Sie die im Drucker eingelegte Papierart aus der Liste Papierzufuhr.
- 4. Wenn eine Papierrolle verwendet wird, nehmen Sie die gewünschten Papierrolleneinstellungen vor.

### **Automatische Ausrichtung**

Wenn Automatische Ausrichtung aktiviert ist, und das Dokument kürzer ist als die bedruckbare Breite der Papierrolle, wird das Dokument automatisch um 90 Grad gedreht und im Querformat gedruckt. Sie können mit dieser Funktion Papier sparen.

### **Auto-Cut**

Wenn Auto-Cut aktiviert ist, wird die Papierrolle automatisch nach dem Drucken eines Dokuments abgeschnitten.

### **Seitenidentifikation drucken**

WennSeitenidentifikation drucken aktiviert ist, wird für manuelles Schneiden eine Seitenidentifikation auf der rechten Seite und unterhalb des Dokuments gedruckt.

- 5. Nehmen Sie Einstellungen für Ausrichtung, Verkleinern/ Vergrößern und Druckbereich vor.
- 6. Nachdem Sie Ihre Einstellungen vorgenommen haben, klikken Sie auf OK, um das Dialogfeld Page Setup zu schließen.

### *Hinweis:*

*Sie können nicht vom Dialogfeld Page Setup aus drucken. Sie können nur vom Dialogfeld Drucken aus drucken.*

7. Wählen Sie im Menü Datei die Option Print. Das Dialogfeld Print erscheint wie unten abgebildet.

### *Hinweis:*

*Sie können das Dialogfeld Drucken auch aufrufen, indem Sie im Dialogfeld Page Setup auf die Schaltfläche* Optionen *klicken.*

![](_page_49_Picture_79.jpeg)

8. Wählen Sie das in den Drucker eingelegte Papier aus der Liste Medientyp aus.

### *Hinweis:*

*Die Medientyp-Einstellung legt fest, welche weiteren Einstellungen zur Verfügung stehen. Sie sollten deshalb diese Einstellung immer als erstes vornehmen.*

- 9. Klicken Sie zum Festlegen der Tinteneinstellung auf Farbe, um Farbdrucke zu erzeugen, bzw. auf Schwarz, um in Schwarz/Weiß zu drucken.
- 10. Vergewissern Sie sich, ob die Option Modus auf Automatisch gestellt ist.

### *Hinweis:*

*Wenn die Option Automatisch gewählt ist, werden alle weiteren Einstellungen für den Ausdruck auf der Grundlage der Einstellungen für Medientyp und Tinte vom Druckertreiber vorgenommen.*

11. Stellen Sie Geschwindigkeit und Qualität im Auswahlbereich Modus ein, wenn ein Schieberegler erscheint. Ziehen Sie den Schieberegler nach links oder rechts, je nachdem welche Option Ihnen wichtiger ist. Diese Einstellung wird normalerweise entsprechend der Medientypeinstellung automatisch vorgenommen.

## *Hinweis:*

*Abhängig vom gewählten Medientyp, wird der Schieberegler angezeigt oder nicht.*

12. Nehmen Sie Einstellungen für Anzahl der Kopien und Seiten vor. Klicken Sie dann auf die Schaltfläche Print, um den Druckvorgang zu starten.

# <span id="page-50-0"></span>**Druckvorgang vom Macintosh aus abbrechen**

# **Bei aktiviertem Hintergrunddruck**

- 1. Schalten Sie den Drucker mit dem Netzschalter aus.
- 2. Wählen Sie im Menü Application das Programm EPSON Monitor3

![](_page_50_Picture_8.jpeg)

3. Klicken Sie auf die Schaltfläche in und dann auf die Schaltfläche Stop  $\boxed{\blacksquare}$ , um den Druckauftrag abzubrechen.

![](_page_51_Figure_1.jpeg)

# **Bei deaktiviertem Hintergrunddruck**

- 1. Schalten Sie den Drucker mit dem Netzschalter aus.
- 2. Halten Sie die Taste & auf der Tastatur gedrückt, und drücken Sie die Taste [.], um den Druckauftrag abzubrechen.

# Kapitel 4

# <span id="page-52-1"></span><span id="page-52-0"></span>**Druckerzustand überprüfen**

![](_page_52_Picture_31.jpeg)

# <span id="page-53-0"></span>**Druckerhilfsprogramme verwenden**

Um eine optimale Druckqualität zu erzielen, sollten Sie den Drukkerzustand überprüfen, indem Sie die folgenden Hilfsprogramme der Druckersoftware verwenden.

## *Hinweis:*

*Diese können Sie auch am Bedienfeld des Druckers überprüfen. Siehe "Das Bedienfeld" im Online-Handbuch.*

- R Düsenüberprüfung
- $\Box$  Druckkopfreinigung
- $\Box$  Druckkopfausrichtung

# <span id="page-53-1"></span>**Druckerhilfsprogramme aufrufen**

Gehen Sie folgendermaßen vor, um die Druckerhilfsprogramme aufzurufen.

# **Für Windows**

- 1. Doppelklicken Sie auf das Symbol Arbeitsplatz und anschließend auf den Ordner Drucker.
- 2. Klicken Sie für Windows 95 und 98 mit der rechten Maustaste auf das Druckersymbol, und anschließend auf Eigenschaften. Klicken Sie für Windows NT 4.0 mit der rechten Maustaste auf das Druckersymbol, und anschließend auf Standard-Dokumenteinstellungen. Es erscheint das Fenster Druckersoftware.

# **Für Macintosh**

Klicken Sie auf Print im Menü Datei Ihrer Anwendung. Klicken Sie dann auf das **Hilfsprogrammsymbol im Dialogfeld Print.** 

# <span id="page-54-0"></span>**Testdruck zur Überprüfung der Düsenfunktion ausdrucken**

Sie können die Düsenfunktion der Druckköpfe über das Hilfsprogramm Düsenüberprüfung in der Druckersoftware überprüfen.

### *Hinweis:*

*Starten Sie das Hilfsprogramm Düsenüberprüfung nicht während des Druckvorgangs. Ansonsten kann die Qualität Ihres Ausdrucks beeinträchtigt werden.*

Gehen Sie folgendermaßen vor:

- 1. Der Drucker muß eingeschaltet sein, und es muß Papier in den Drucker eingelegt sein. (A3 oder größer)
- 2. Druckersoftware aufrufen. Siehe ["Druckerhilfsprogramme](#page-53-1)  [aufrufen" auf Seite 4-2.](#page-53-1)
- 3. Klicken Sie auf die Schaltfläche Düsenüberprüfung.
- 4. Folgen Sie den Anweisungen am Bildschirm.

Der Drucker druckt eine Probeseite mit Informationen zur Firmware (ROM)-Version, und eine Testseite zur Überprüfung der Düsenfunktion. Diese Testseite ähnelt einen der beiden unten dargestellten Beispiele:

Testdruck zur Überprüfung der Düsenfunktion

Guter Zustand: Druckköpfe müssen nicht gereinigt werden.

![](_page_54_Figure_12.jpeg)

Schlechter Zustand: Druckköpfe müssen gereinigt werden.

![](_page_54_Figure_14.jpeg)

## *Hinweis: Aktuelle Testseiten werden in Farbe ausgedruckt.*

Wenn irgendwelche Bereiche gedruckter Zeilen in Ihrem Testdruck fehlen, sind die Düsen verstopft, und die Druckköpfe müssen gereinigt werden.

![](_page_55_Picture_2.jpeg)

# c *Achtung:*

*Achten Sie darauf, daß die Überprüfung der Düsenfunktion vollständig abgeschlossen ist, bevor Sie mit dem Drucken beginnen. Ansonsten kann sich die Druckqualität vermindern.*

# <span id="page-55-0"></span>**Druckköpfe reinigen**

Sie können die Druckkopfreinigung vom Computer aus vornehmen, indem Sie das Hilfsprogramm Druckkopfreinigung in der Druckersoftware verwenden, wie in den folgenden Schritten beschrieben.

# *Hinweis:*

- R *Bei der Reinigung der Druckköpfe wird Tinte verbraucht. Um die Verschwendung von Tinte zu vermeiden, reinigen Sie die Druckköpfe nur, wenn sich die Druckqualität verringert.*
- R *Verwenden Sie das Hilfsprogramm Düsenüberprüfung, um zu überprüfen, ob die Druckköpfe gereinigt werden müssen, da dabei nur wenig Tinte verwendet wird.*
- R *Wenn eine Anzeige Keine Tinte blinkt (wenig Tinte) oder ständig leuchtet (keine Tinte), können Sie die Druckköpfe erst dann reinigen, wenn Sie die entsprechende Tintenpatrone ausgewechselt haben.*
- □ *Starten Sie die Hilfsprogramme Druckkopfreinigung bzw. Düsenüberprüfung nicht während des Druckvorgangs. Ansonsten kann die Qualität Ihres Ausdrucks beeinträchtigt werden.*

Gehen Sie dabei folgendermaßen vor:

- 1. Vergewissern Sie sich, daß auf dem Bedienfeld nicht die Anzeige für keine oder wenig Tinte aktiviert ist.
- 2. Rufen Sie die Druckersoftware auf. Siehe ["Druckerhilfspro](#page-53-1)[gramme aufrufen" auf Seite 4-2.](#page-53-1)
- 3. Klicken Sie auf die Schaltfläche Druckkopfreinigung.
- 4. Folgen Sie den Anweisungen am Bildschirm.

Die Anzeige Pause am Drucker blinkt während des Reinigungsvorgangs, der ca. drei Minuten dauert.

![](_page_56_Picture_6.jpeg)

c *Achtung: Schalten Sie den Drucker niemals aus bis der Reinigungsvorgang beendet ist und die Pause-Anzeige aufgehört hat zu blinken. Ansonsten könnte der Drucker beschädigt werden.*

5. Wenn die Pause-Anzeige leuchtet, klicken Sie auf Testdruck zur Düsenüberprüfung drucken (Windows), oder auf die Schaltfläche Confirmation (Macintosh) im Dialogfeld Head Cleaning, oder drucken Sie einige Zeilen eines Dokuments, um zu bestätigen, daß die Druckköpfe gereinigt sind.

Testdruck zur Überprüfung der Düsenfunktion

Guter Zustand: Druckkopfreinigung war erfolgreich.

![](_page_56_Figure_12.jpeg)

Schlechter Zustand: Druckköpfe müssen noch einmal gereinigt werden.

![](_page_56_Figure_14.jpeg)

## *Hinweis: Aktuelle Testseiten werden in Farbe ausgedruckt.*

Wenn Sie feststellen, daß in Ihrem Testdruck noch immer bestimmte Zeilenbereiche fehlen, sollten Sie die Druckkopfreinigung wiederholen, und einen neuen Testdruck zur Überprüfung der Düsenfunktion ausdrucken.

Wenn sich die Druckqualität auch nach mehrfacher Wiederholung dieses Vorgangs noch nicht verbessert hat, wenden Sie sich an Ihren Händler.

# <span id="page-57-0"></span>**Druckköpfe ausrichten**

Sie können die Druckköpfe über das Hilfsprogramm Druckköpfe ausrichten in der Druckersoftware ausrichten.

### *Hinweis:*

- R *Starten Sie das Hilfsprogramm Druckköpfe ausrichten nicht während des Druckvorgangs. Ansonsten kann die Qualität Ihres Ausdrucks beeinträchtigt werden.*
- R *Zum Drucken von Testdrucken zur Druckkopfausrichtung benötigen Sie 1,5 m Rollenpapier.*

Gehen Sie dabei folgendermaßen vor:

1. Vergewissern Sie sich, daß der Drucker eingeschaltet ist, und daß die spezielle EPSON-Papierrolle, die Sie verwenden möchten, in den Drucker eingelegt ist. (Papierrolle mit 297 mm oder breiter)

## *Hinweis:*

*Wenn Sie anderes Papier als EPSON-Spezialpapier verwenden möchten, müssen Sie evtl. die Druckköpfe mit den SelecType-Einstellungen ausrichten. Siehe "Umgang mit Papier" im Online-Handbuch.*

- 2. Rufen Sie die Druckersoftware auf. Siehe ["Druckerhilfspro](#page-53-1)[gramme aufrufen" auf Seite 4-2](#page-53-1) abhängig von Ihrem System.
- 3. Klicken Sie auf die Registerkarte Hilfsprogramm im Fenster Druckersoftware (Windows), oder auf das **Hilfspro**gramm-Symbol im Dialogfeld Print oder Page Setup (Macintosh), und dann auf die Schaltfläche Print Head Alignment.
- 4. Folgen Sie den Anweisungen am Bildschirm. Der Drucker erstellt einen Testdruck für die Druckkopfausrichtung.
- 5. Wählen Sie die Nummer des Musters, das die kleinste Lücke in jedem Ausrichtungsmuster aufweist. Im untenstehenden Beispiel weist Nummer 4 die geringsten Lücken auf.

![](_page_58_Figure_4.jpeg)

6. Wählen Sie die Nummer, die Sie in Schritt 5 gewählt haben (z.B. Nummer 4), und klicken Sie dann auf Beenden.

![](_page_59_Picture_29.jpeg)

## *Hinweis:*

*Wenn sich das Muster mit der kleinsten Lücke nicht bestimmen läßt, und nicht ausgewählt werden kann, klicken Sie auf die Schaltfläche*  Neuausrichten *und wiederholen Sie den Vorgang ab Schritt 5.*

# Kapitel 5

# <span id="page-60-1"></span><span id="page-60-0"></span>**Optionale Schnittstellenkarte verwenden**

![](_page_60_Picture_25.jpeg)

# <span id="page-61-0"></span>**Verfügbare optionale Schnittstellenkarten**

Mit den unten aufgeführten Ethernet-Schnittstellenkarten können Sie den Drucker an ein Netzwerk anschließen. Die Ethernet-Karte erkennt automatisch die auf dem Netzwerk verwendeten Protokolle, so daß Sie von Windows 95, 98 und NT 4.0 und von einem AppleTalk-Netzwerk (für Macintosh) aus drucken können.

Typ-B-Ethernet-Schnittstellenkarte (10BASE-T) C823623 Typ-B-Ethernet-Schnittstellenkarte (100BASE-TX)C823633

# <span id="page-61-1"></span>**Optionale Schnittstellenkarte installieren**

So installieren Sie eine optionale Schnittstellenkarte:

## *Hinweis:*

*-*

*Lesen Sie das mit der Karte mitgelieferte Informationsmaterial zur Installation, bevor Sie die optionale Schnittstellenkarte installieren.*

- 1. Der Drucker muß ausgeschaltet sein.
- 2. Das Netzkabel muß von der Steckdose getrennt sein.

![](_page_61_Picture_9.jpeg)

w *Vorsicht: Installieren Sie die Schnittstellenkarte nicht, solange der Drucker an eine Steckdose angeschlossen ist. Es können Schäden entstehen.*

3. Falls notwendig, ziehen Sie das Schnittstellenkabel.

4. Entfernen Sie mit einem Kreuzschlitzschraubenzieher die zwei Schrauben von der Schutzplatte des optionalen Schnittstellensteckplatzes. Heben Sie dann die Schutzplatte ab. Bewahren Sie die Schrauben gut auf für den Fall, daß Sie die Schutzplatte wieder anbringen möchten.

![](_page_62_Picture_1.jpeg)

- 5. Nehmen Sie die erforderlichen Einstellungen für die Schalter und Jumper auf der Karte vor. Einzelheiten finden Sie in der Dokumentation zur Schnittstellenkarte.
- 6. Führen Sie die Karte entlang den Schlitzen auf beiden Seiten des Einschubs ein, und schieben Sie sie ganz hinein. Das Ende der Karte muß fest auf dem Innensockel des Druckers sitzen.

![](_page_62_Picture_4.jpeg)

- 7. Befestigen Sie die Karte auf dem Steckplatz mit den mit der Schnittstellenkarte mitgelieferten Schrauben.
- 8. Verbinden Sie das Schnittstellenkabel mit der Schnittstellenkarte und dem Computer. Wenn das Kabel über einen Erdungsdraht verfügt, befestigen Sie dieses mit einer der Schrauben.

![](_page_63_Picture_2.jpeg)

Wenn Sie mehr als einen Computer verwenden, schließen Sie auch das andere Schnittstellenkabel an.

9. Der Drucker muß ausgeschaltet sein. Schließen Sie nun das Netzkabel an.

Um die Schnittstellenkarte zu entfernen, befolgen Sie die oben aufgeführten Schritte in umgekehrter Reihenfolge.